#### **3. 参考文献リスト掲載の論文を探す**

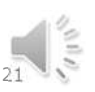

3. 参考文献リスト掲載の論文を探す

3章では参考文献リストに掲載された論文の探し方をご紹介します。 参考文献リストとは、論文の最後に載っているリストのことです。 論文を書くのに参考にしたり、引用したりした文献をまとめています。

ここでは、参考文献リストに載っている論文を読みたい場合に、どのように探せば良い かをご紹介します。

#### 3-1. 論文入手のために必要な情報

• 論文は雑誌に掲載されている ⇒ 論文の住所が分かれば入手できる 論文の住所 = 雑誌名、巻、号、ページ、出版年 ※著者や論題も分かれば、より探しやすい

• 論文の住所リスト(=参考文献リスト)の記入方法は、投稿規 定や執筆要領によって雑誌ごとに決まっている

⇒論文の住所の書き方は雑誌によって異なる

論文は、掲載されている雑誌名や巻、号、ページ、出版年などの、論文の住所とも言え る情報が分かれば、探すことができます。

この論文の住所を、住所のリストである参考文献リストから読み取れるようになりましょ う。

注意しておいてほしいのですが、参考文献リストの記入方法は、雑誌によって違います。 論文の投稿規定や、執筆要領というもので定められています。

つまり論文の住所の書き方は雑誌によって異なるのです。

最初のうちはリストの見方に戸惑うかもしれませんが、慣れてくれば、簡単に読み取れ るようになります。

それでは、参考文献リストの例を実際にいくつか見てみましょう。

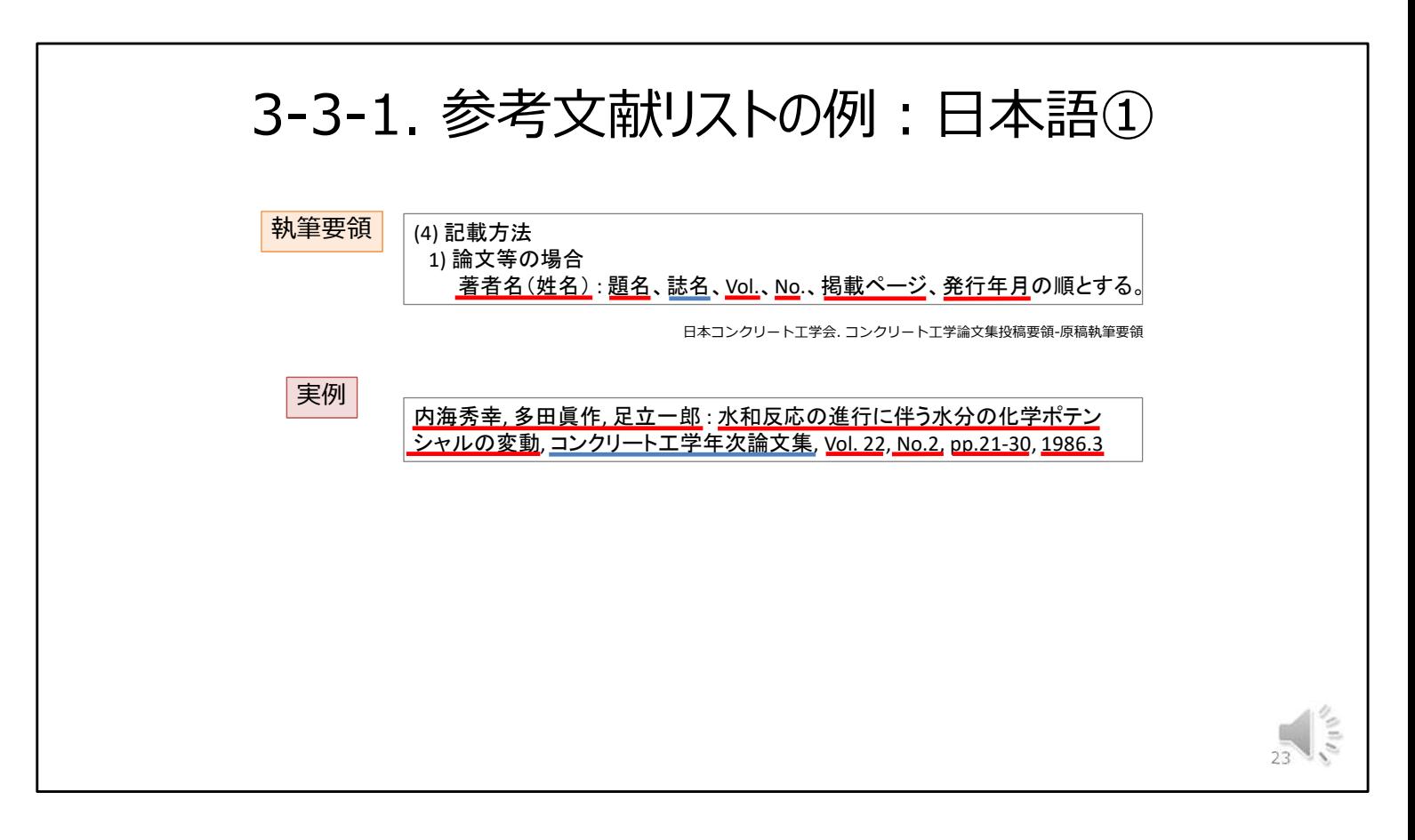

まずは、日本語の論文の参考文献リストの例をご紹介します。

画面の上は執筆要領といって、この雑誌に掲載する論文の参考文献リストの書き方を 定めたものです。

画面の下は、この執筆要領に沿って書かれた参考文献リストの実例です。 この例では、リストに掲載するときには著者名、論文のタイトル、その論文が掲載され ている雑誌の名前、巻号、ページ、出版年…と、必要な情報が全て揃っています。一番 分かりやすい例です。

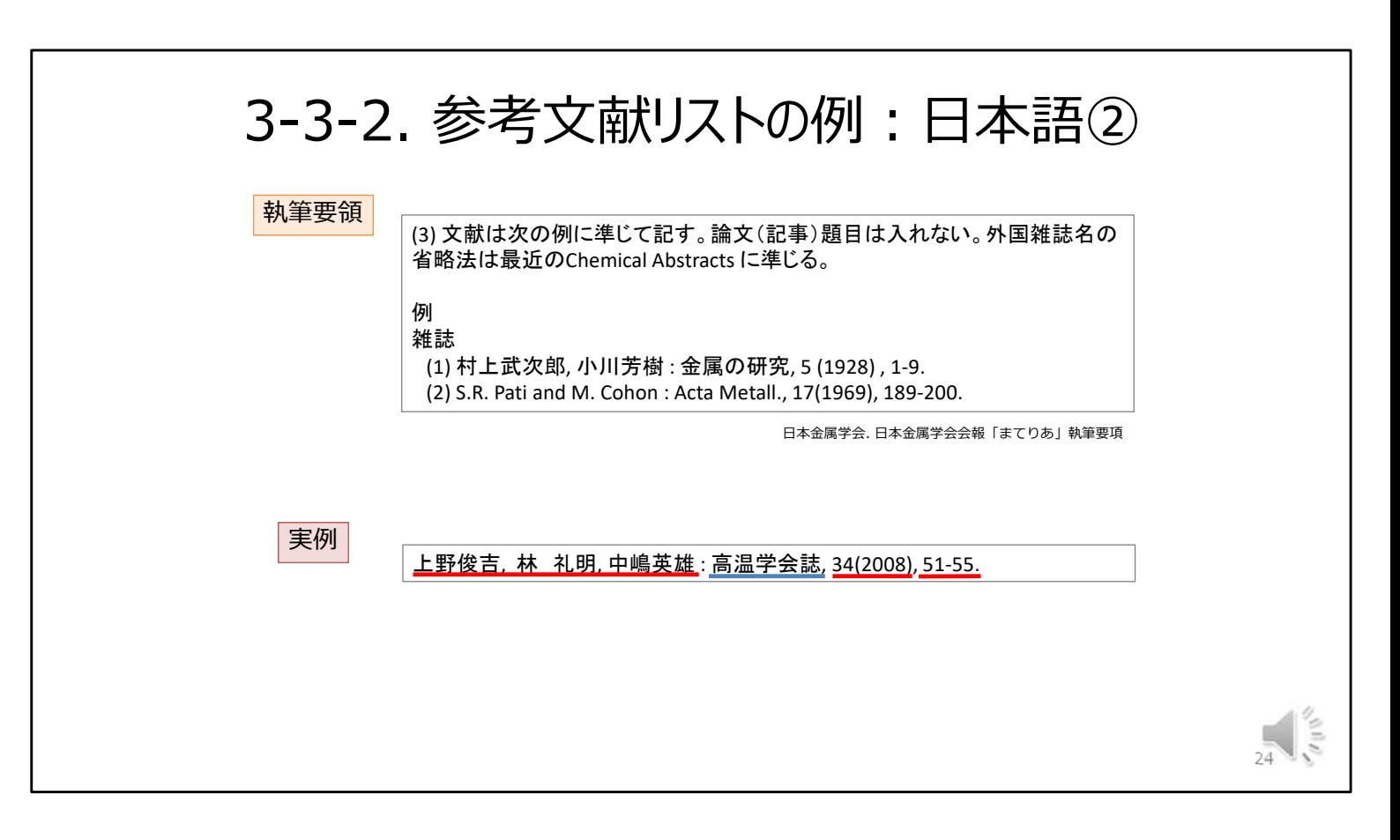

次の例を見てみましょう。

こちらは、執筆要領で「論文題目、つまりタイトルは入れない」と決められています。 下の参考文献リストを見ると、論文のタイトルは書かれていませんね。 ですが、高温学会誌という雑誌名と、34巻、51-55ページに載っている論文である、とい うことが分かります。 これだけわかれば、論文を探すことができます。

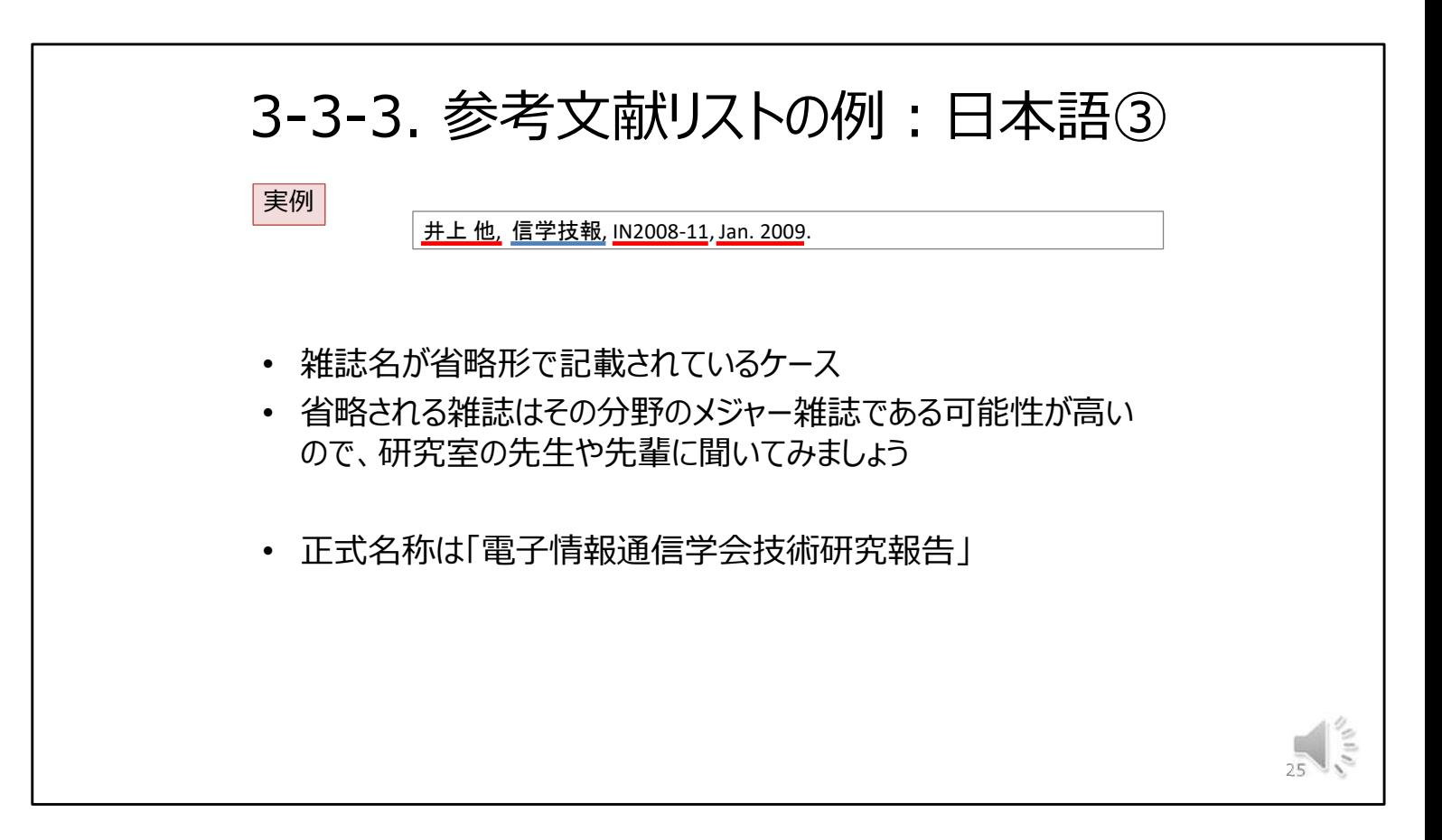

どんどん進みましょう。 これは論文のタイトルが無く、雑誌のタイトルも省略されている例です。 省略される雑誌はその分野のメジャーな雑誌であることが多いので、研究室の先生や 先輩に聞いてみると正式名称が分かるかと思います。

この例の場合、「信学技報」の正式名称は「電子情報通信学会技術研究報告」です。

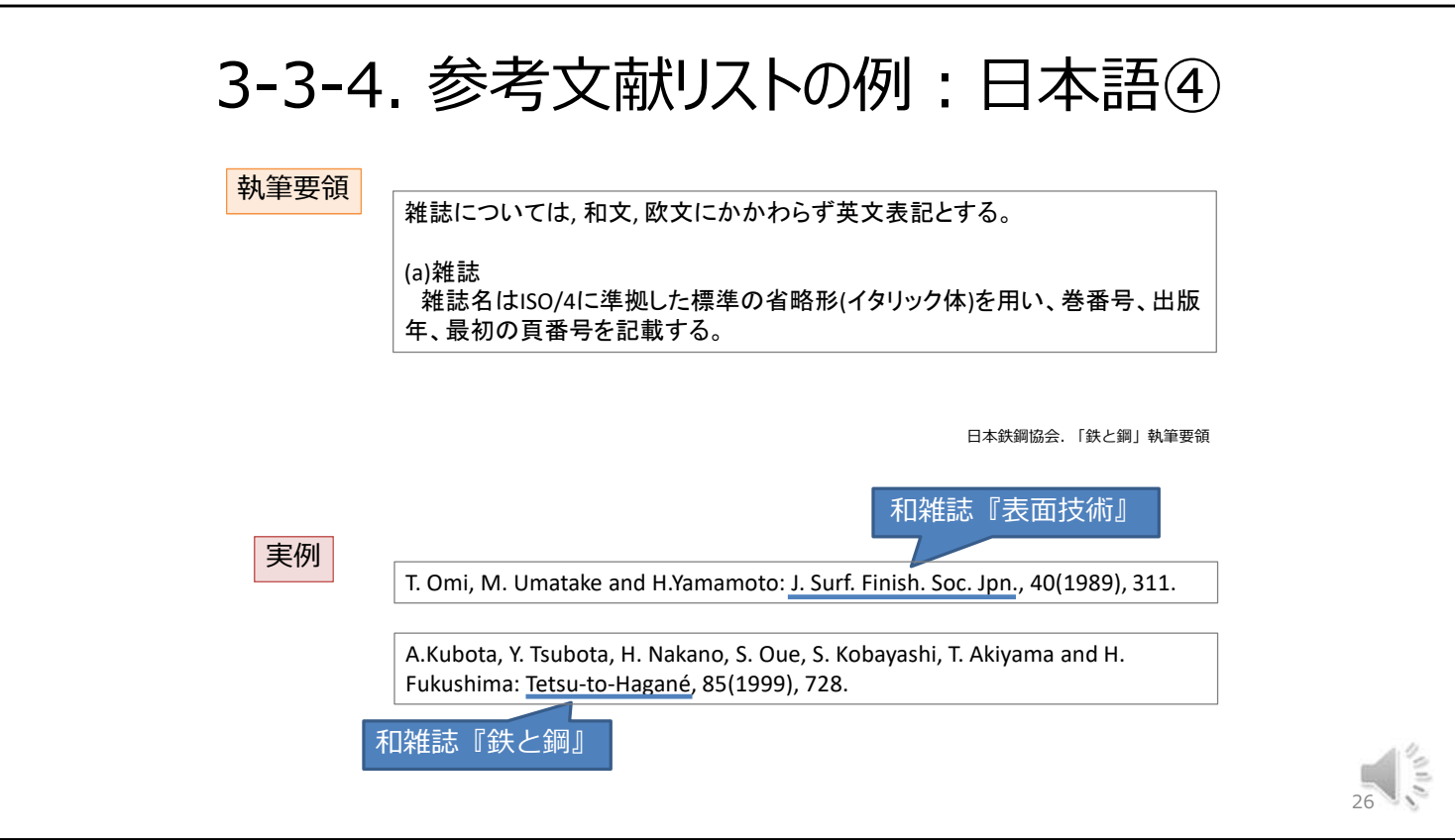

次は少し変わっている例で、日本語の雑誌名も、英語表記で書きましょう、と執筆要領 で決められています。

実例の上の論文は一見、英語雑誌に掲載された論文に見えますが、実際は「表面技 術」という日本の雑誌に載っている、日本語の論文です。

ややこしいですが、たまにはこんな参考文献リストもある、ということを覚えておいてくだ さい。

# 3-4. 参考文献リストの例:英語

実例

M. Gaber and H.-J. Fitting, "Enerty-depth relation of electrons in bulk targets by Monte-Carlo calculations," Phys. Status Solidi A 85(1), 195-198 (1984)

I. Hwang, C. R. McNeill, and N. C. Greenham, "Drift-diffusion modeling of photocurrent transients in bulk heterojunction solar cells," J. Appl. Phys. 106(9), 094506 (2009).

#### 雑誌名が省略形であることが多い 各単語の冒頭数文字を記載してあとは省略、前置詞・冠詞を省略  $\Theta$  : Journal → J. Japan → Jpn.

今度は、英語の参考文献リストの例をご紹介します。

青色の線をひいている部分は、論文が載っている雑誌名です。 英語論文の場合、雑誌名は省略形であることが多いです。 たとえば、Journalは「J」という1文字だけで表されます。 慣れるまでは戸惑うかもしれませんが、書かれている通りにGoogleなどで検索すると、 たいてい雑誌の正式名称が分かります。

### 3-5. 新しい「論文の住所 |: DOI

• DOI (Digital Object Identifier) – 論文や研究データセット単位で付与されるID 例︓*10.1241/johokanri.57.741* – URLの変更があってもDOIは不変なので、リンク切れが起こらない • DOIから論文にたどり着く方法 – DOIサイト <https://www.doi.org/> で検索 – DOIの前に[「https://doi.org/」](https://doi.org/)をつける – Discovery ServiceやGoogle Scholar等、DOIで直接検索できる ツールもある

ここで少し、新しい形の論文の住所についてご紹介します。 DOI(でぃーおーあい)といいます。 DOIは、電子ジャーナルに掲載される論文のマイナンバーのようなものです。 論文のひとつひとつに与えられるIDなので、読みたい論文のDOIさえ分かれば、すぐに 論文を探すことができます。 DOIのサイトで検索するか、DOIの前に「<https://doi.org/>」をつけて検索してください。

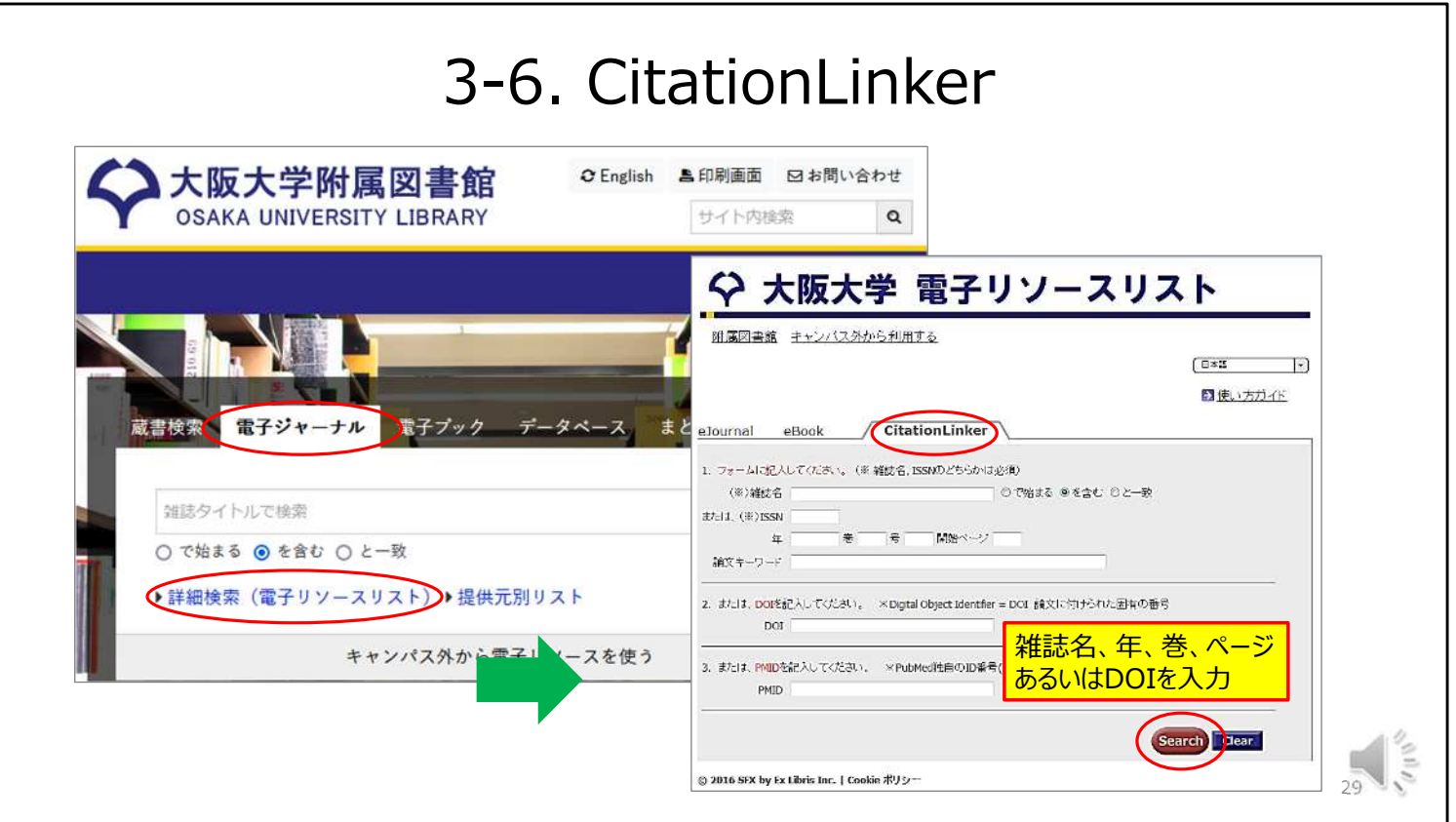

では実際に検索してみましょう。 CitationLinkerを使えば、論文の情報を元に電子ジャーナルを見ることができます。

#### デモを開始します。

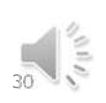

デモを開始します。

## CitationLinker(デモ)

※動画をご覧ください。

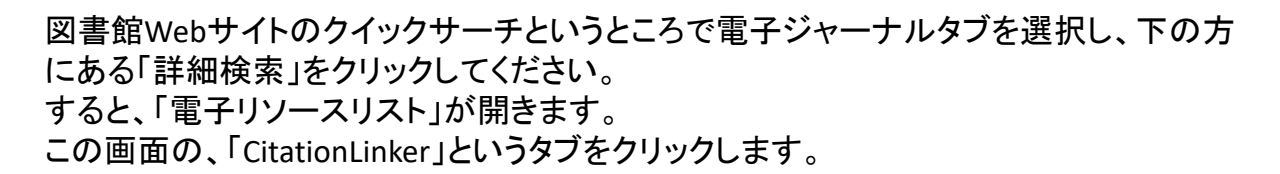

このような画面に変わりました。

ここに、読みたい論文の情報、例えば雑誌名、年、巻、ページなどを入力します。 または、3-5でご紹介したDOIを入力することもできます。

ここでは、2章のデモ、Discovery Serviceのまとめて検索で探した雑誌の、2018年、62巻 11号、1987ページに載っている論文を検索してみます。

Searchというアイコンをクリックすると、「電子リソースリスト」の画面が開きます。 2つヒットしました。 雑誌名を確認して、上をクリックします。 あとは、2章のデモでご説明した方法と同じです。 「電子リソースリスト」の画面から、電子ジャーナルのサイトへ進みます。 このように、CitationLinkerを使って、論文の情報を元に電子ジャーナルを見ることがで きます。

---------------------- 【デモの例】

*International Journal of Biometeorology* 2018 62(11) p.1987

#### デモを終了します。

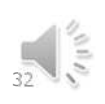

デモを終了します。

### **4. 論文を入手する**

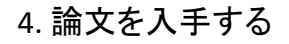

4章では論文の入手方法についてお話しします。

53

 $\frac{1}{2}$ 

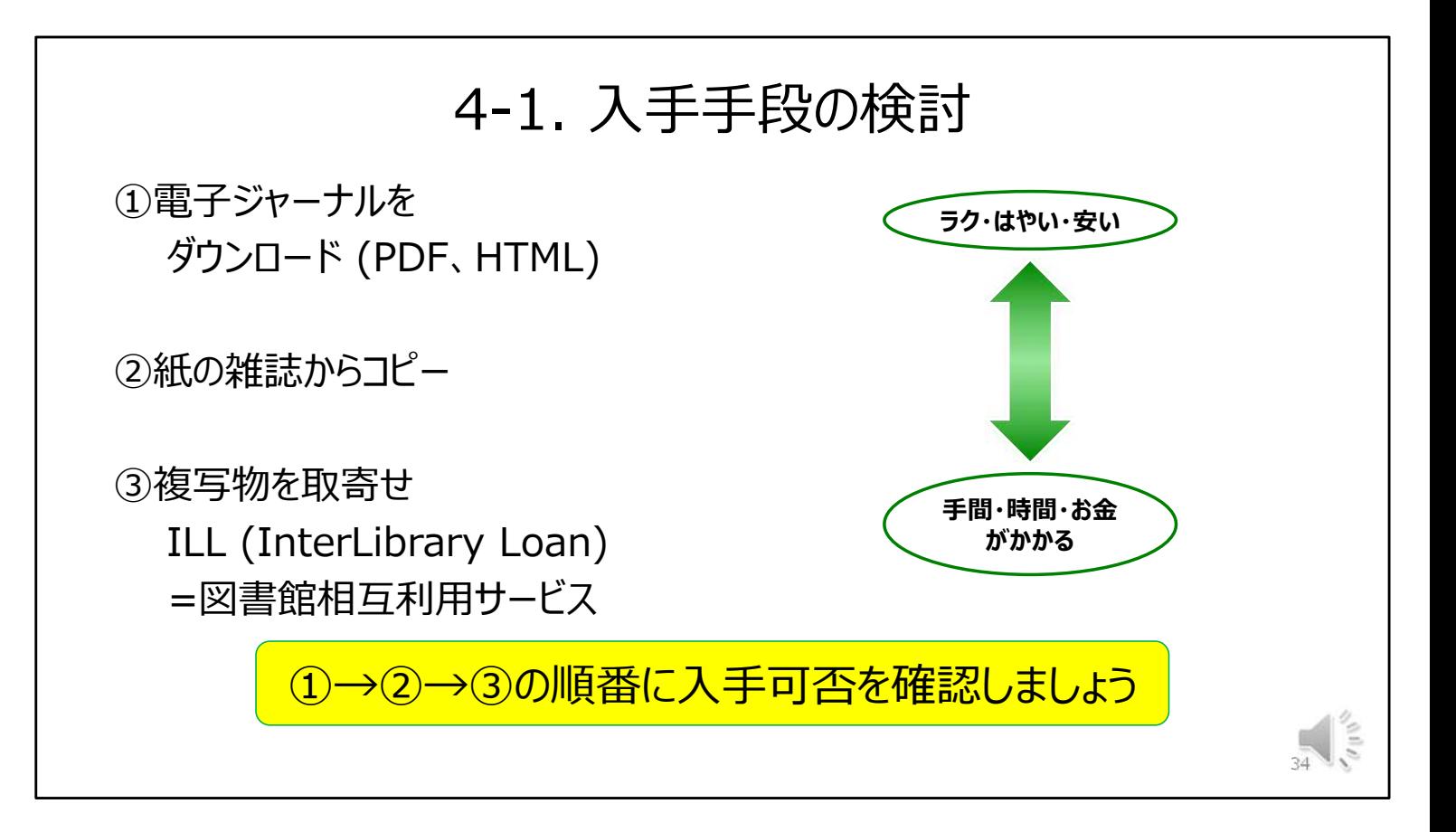

1章でお話ししたように、論文の多くは学術雑誌に掲載されています。 学術雑誌には紙媒体と、電子ジャーナルの2種類があります。

電子ジャーナルはこのスライドの①にあたります。 論文をダウンロードできれば、最も早く、効率的です。 電子ジャーナルがなければ、②紙の雑誌が阪大内にないか探してコピーします。 それもなければ、③阪大以外の機関から、複写物をとりよせるILLというサービスを利用 します。

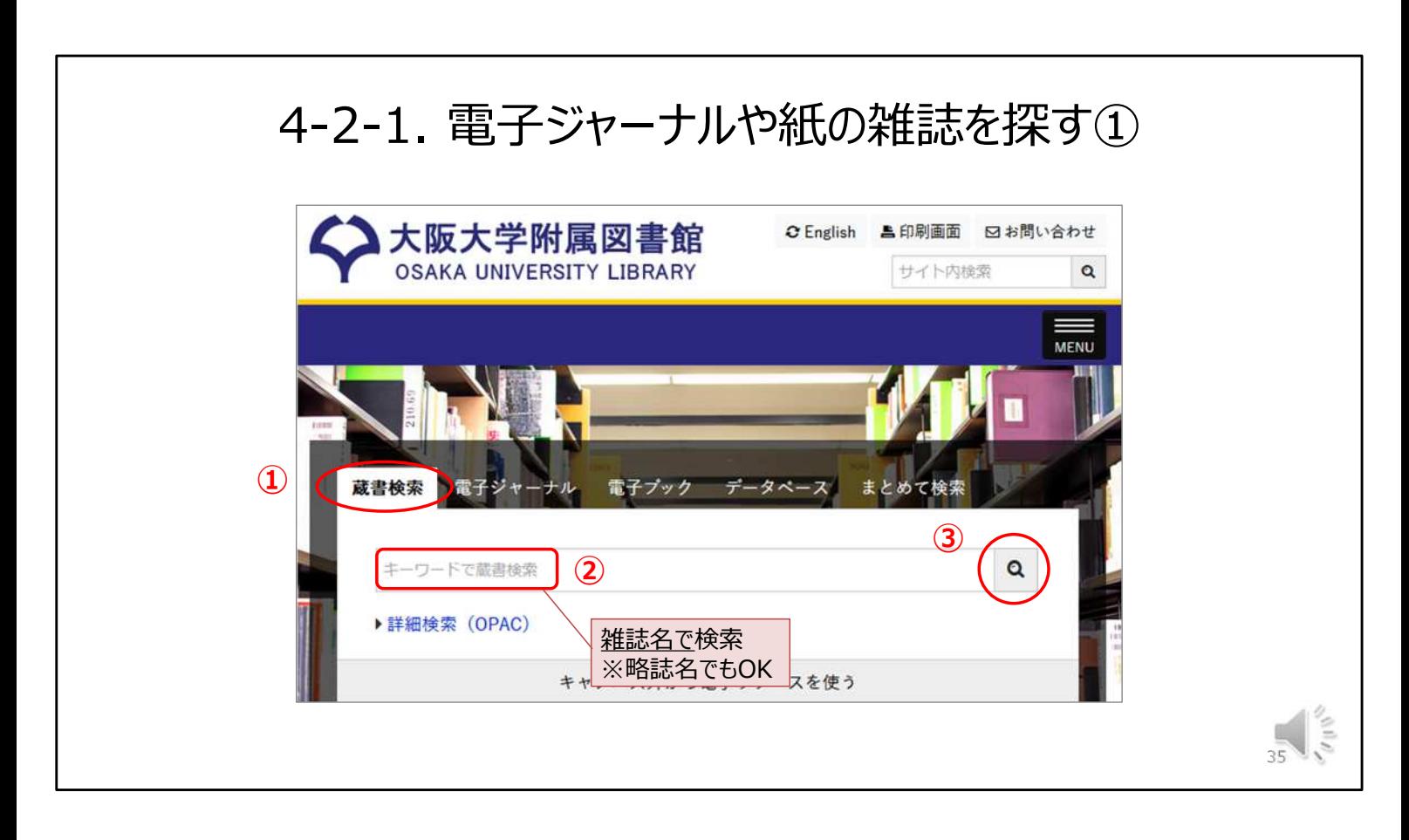

まず、探している雑誌が阪大にあるかどうかを確認しましょう。 電子ジャーナルも紙の雑誌も、図書館の蔵書検索、OPACで検索することができます。 ご存知の方も多いとは思いますが、OPACは図書館のトップページから利用できます。 検索ボックスに雑誌名を入れて検索しましょう。

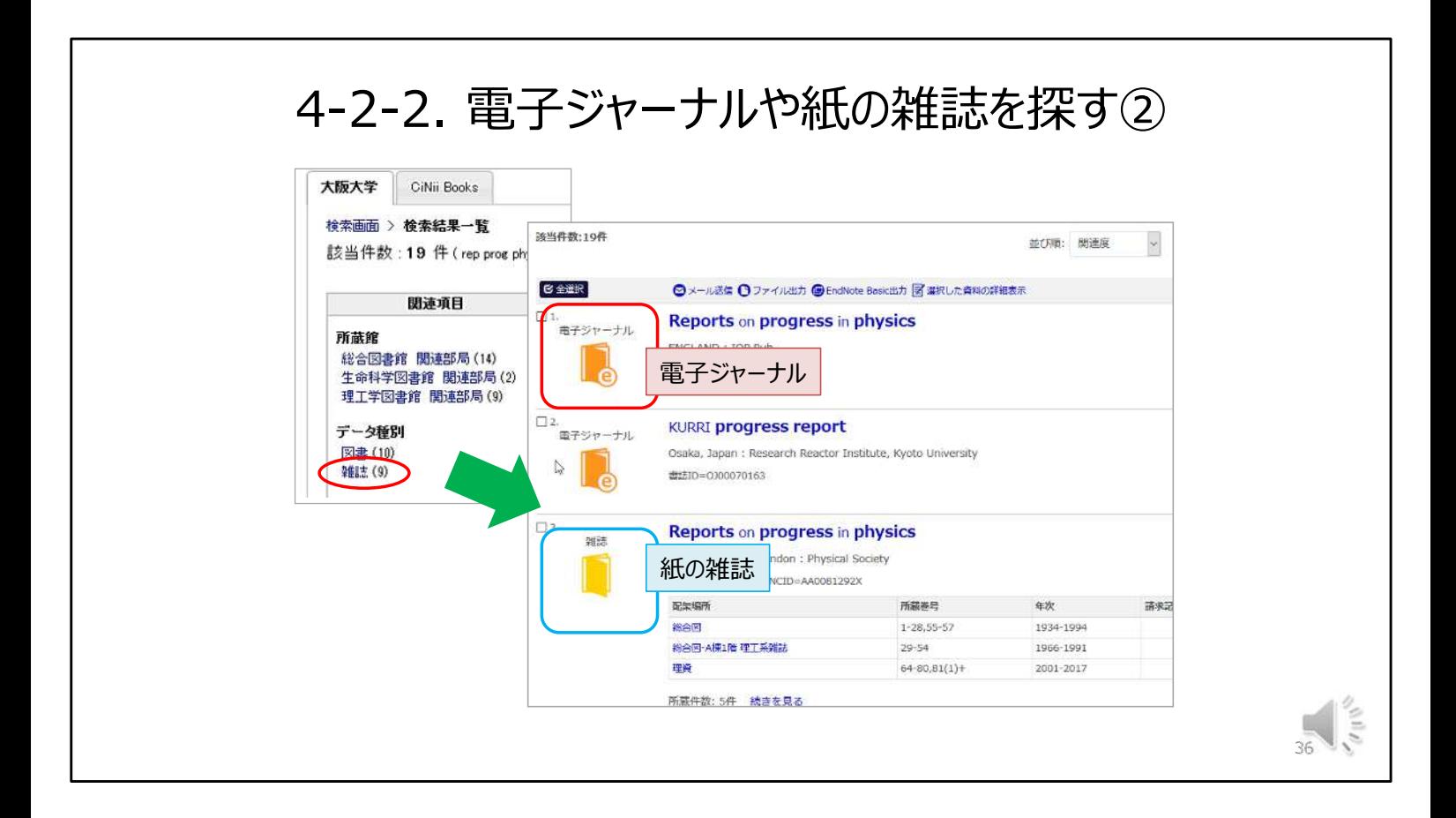

こちらがOPACの検索結果一覧です。 このように、電子ジャーナルも紙の雑誌も一緒にヒットします。 アイコンの色と形が少し違うので、見分けがつくかと思います。

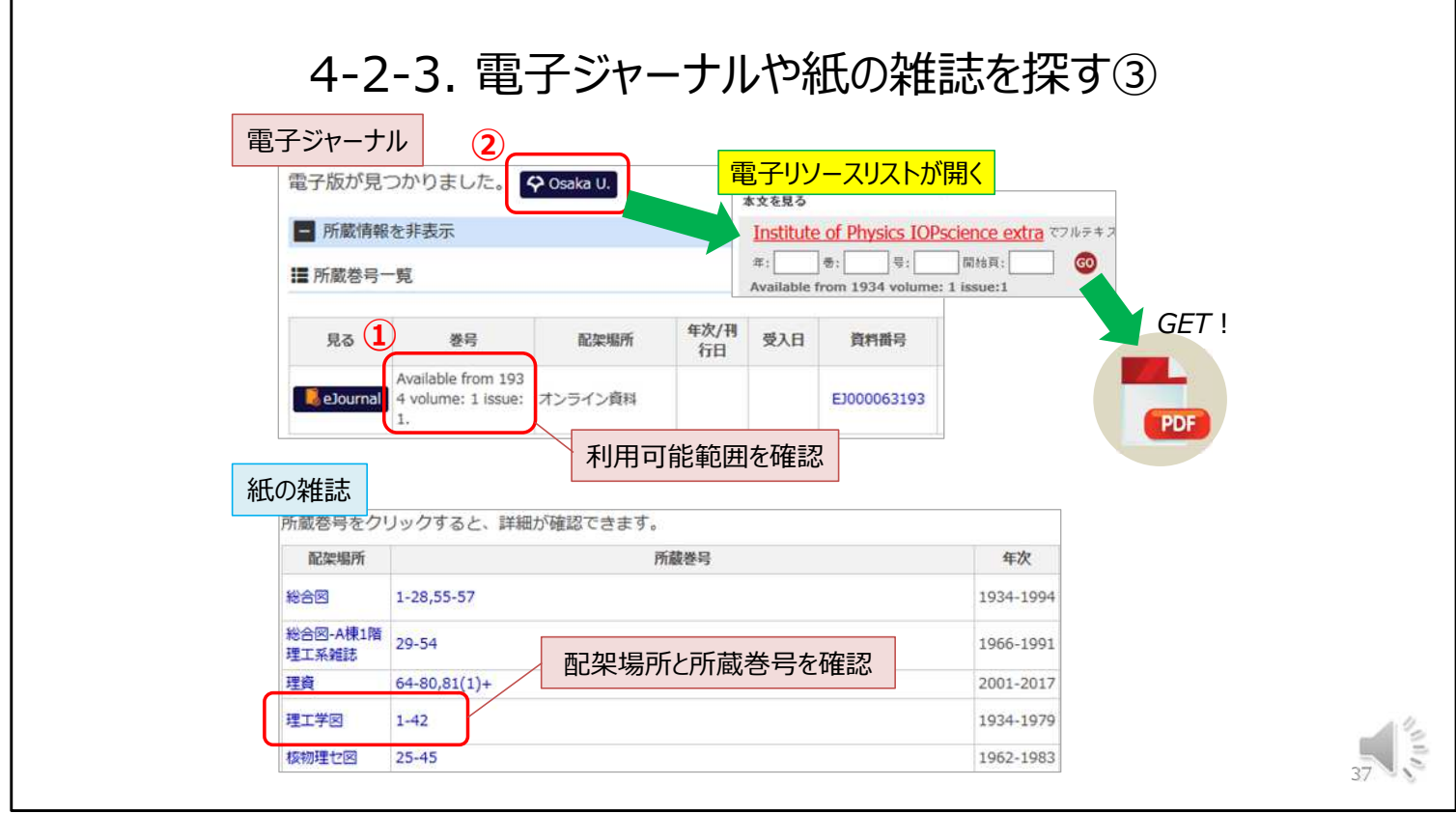

論文を探すときには、その論文がどの雑誌の何巻何号に掲載されているか、という「論 文の住所」が大切でしたね。 OPACで検索したら、電子ジャーナルの場合も紙の雑誌の場合も、その巻号が利用でき るかどうかをきちんと確認するようにしてください。

### 4-3. 複写物の取寄せ (ILLサービス)

- 学内の他の図書館・図書室、他大学などの機関から複写物の 取寄せが可能です
- どこから入手できるかは図書館で調べます。「見つからない」と思っ たら、カウンターでご相談ください(平日9時〜17時)
- 研究室の予算(運営費交付金)での取寄せも可能です。その 場合、研究室の講座主任の先生に了承を得てからお申込みくだ さい(申込書の提出が必要)

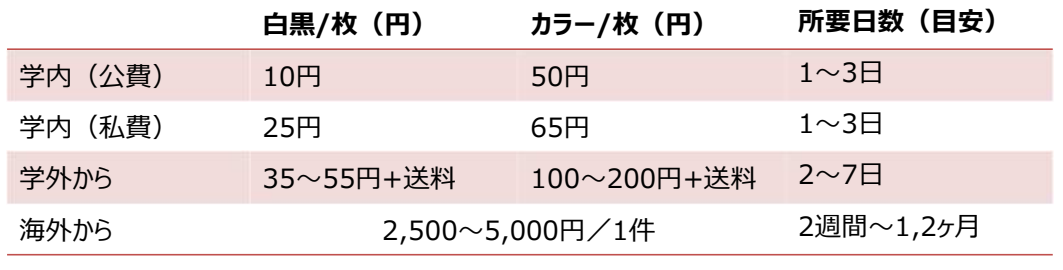

※学外、海外の複写料金は目安です

雑誌をOPACで検索したけれど、紙の雑誌も電子ジャーナルもない、ということもありま す。

そんな場合は、そこで諦めるのではなく、複写物の取寄せ、ILLサービスを使ってみてく ださい。

ILLサービスでは、豊中キャンパスや箕面キャンパスから、あるいは他の大学から、論 文のコピーを取り寄せることができます。

ただし、有料のサービスです。

コピー代金と、他大学からの取寄せの場合は送料もかかります。 また取り寄せに数日かかるので、その点は特に注意してください。

ILLサービスは図書館のカウンターや、Webから申し込むことができます。

ここでは、Webから申し込む方法をご紹介します。

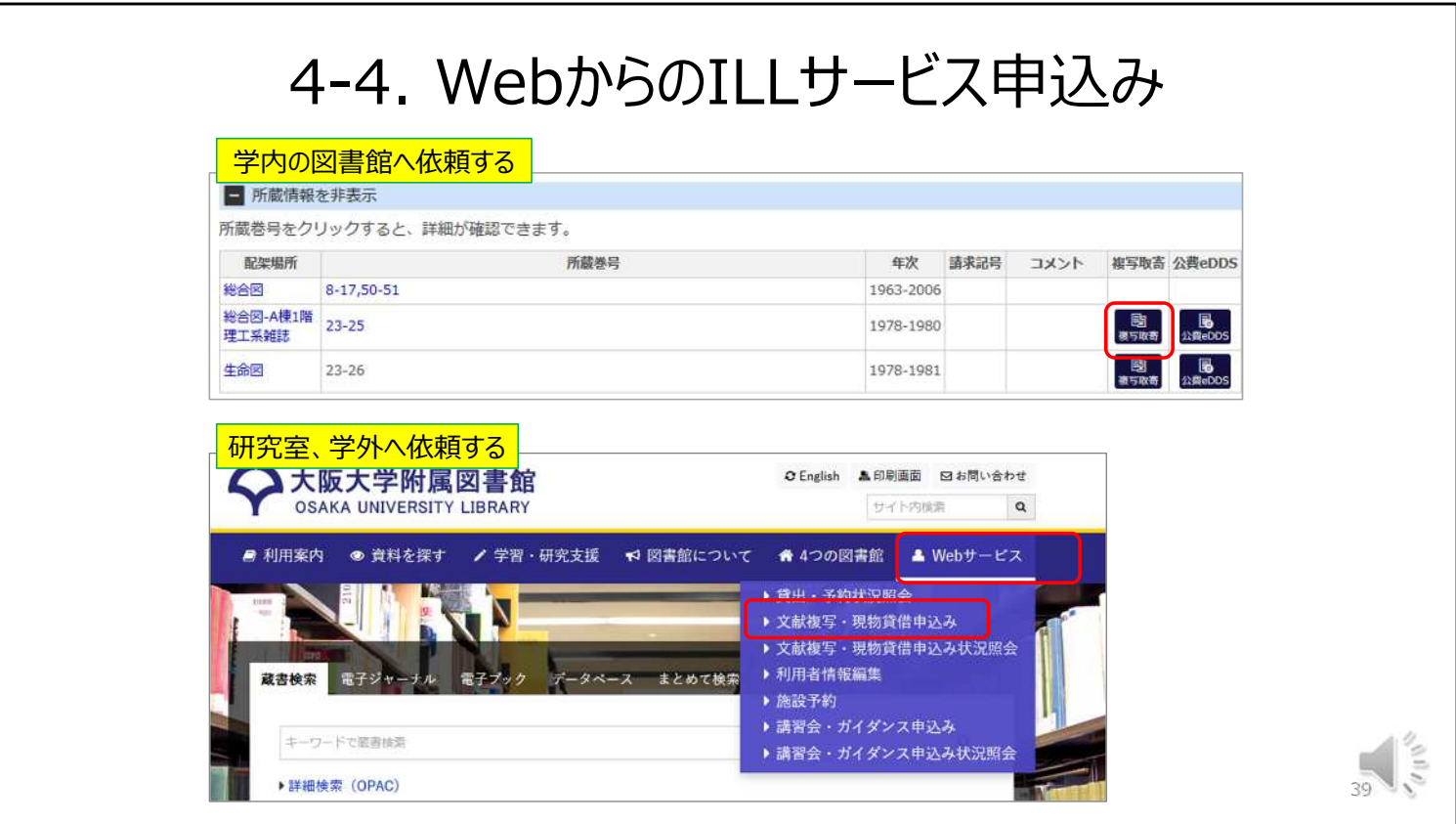

図書館WebサイトからILLサービスを申し込むことができます。 学内の図書館や研究室、または学外に依頼することができます。

#### デモを開始します。

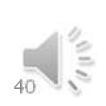

デモを開始します。

#### WebからのILLサービス申込み (デモ)

#### ※動画をご覧ください。

図書館Webサイト、トップページの右上に、「Webサービス」というメニューがあります。 ここをクリックして「文献複写・現物貸借申込み」をクリックしてください。 ログイン画面が表示されます。みなさんがKOANにログインするときに使うIDとパスワー ドを入力して、ログインします。

あとは画面の指示に従うことで、他のキャンパスや、阪大にない論文の取寄せを申し 込むことができます。 OPACで検索しても見つからない場合、ILLサービスを利用することも選択肢に入れてお いてください。

学内の図書館の場合、検索結果にある「複写取寄」ボタンをクリックしても申し込みが 可能です。

#### デモを終了します。

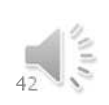

デモを終了します。

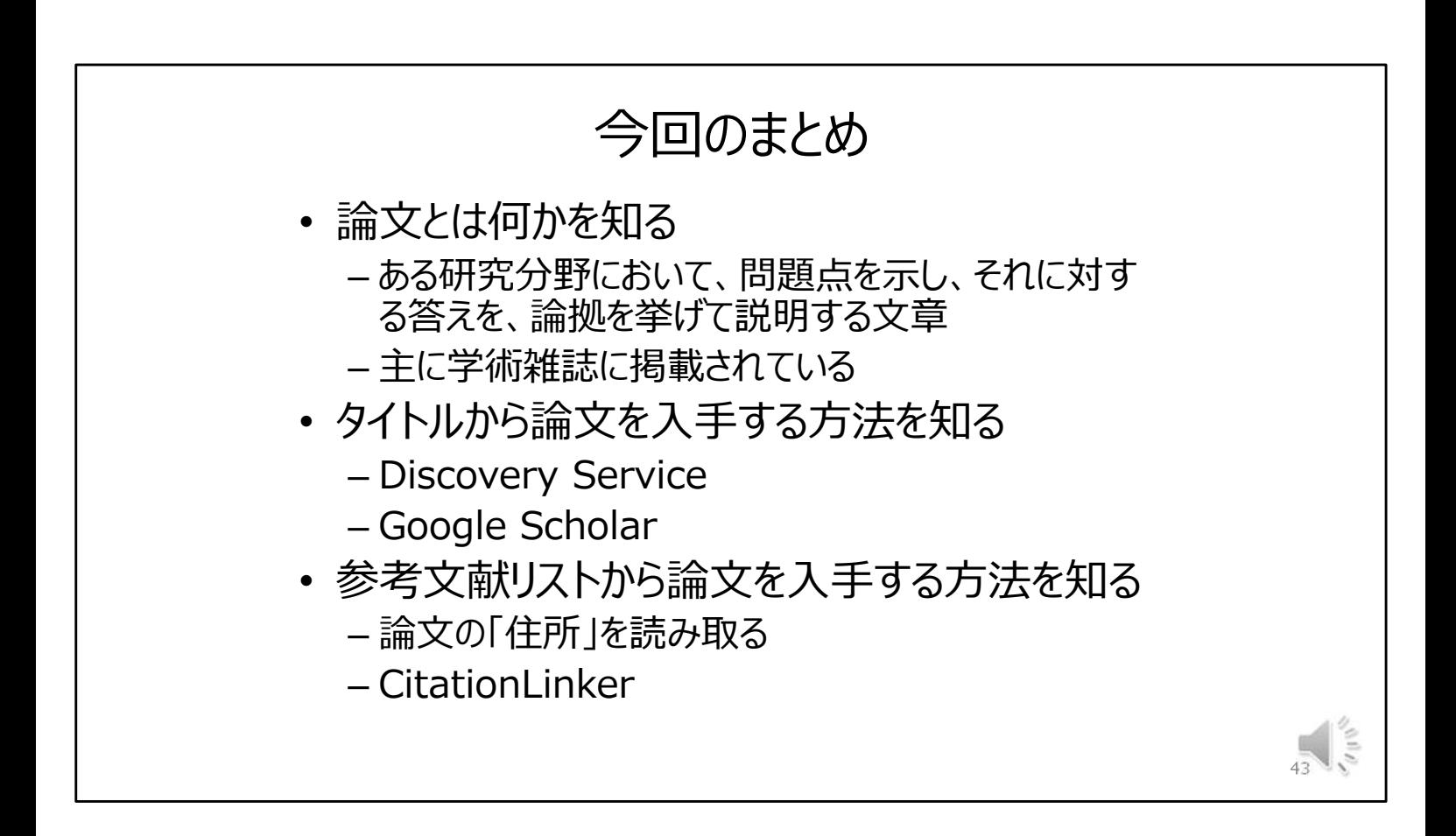

今回のまとめ

論文は、主に学術雑誌に掲載されています。 検索するときには、その論文が何というタイトルの「雑誌」の、何「巻」の、何「ページ」に 掲載されているかを調べてから、阪大で入手できるかどうかを確認します。

論文のタイトルが分かっている場合は、まず阪大のネットワークが使える場所からイン ターネットに接続します。

次に、Discovery Serviceかgoogle scholarで、論文のタイトルで検索します。

検索結果から電子リソースリストを確認し、阪大で入手できるかを調べます。

参考文献リストに掲載された論文を探す場合、まずは参考文献リストを読み取れるよう になってください。

論文を入手するためには、論文の住所ともいえる、雑誌名や巻号、ページといった情 報が必要です。

必要な情報を入手したら、CitationLinkerから検索しましょう。

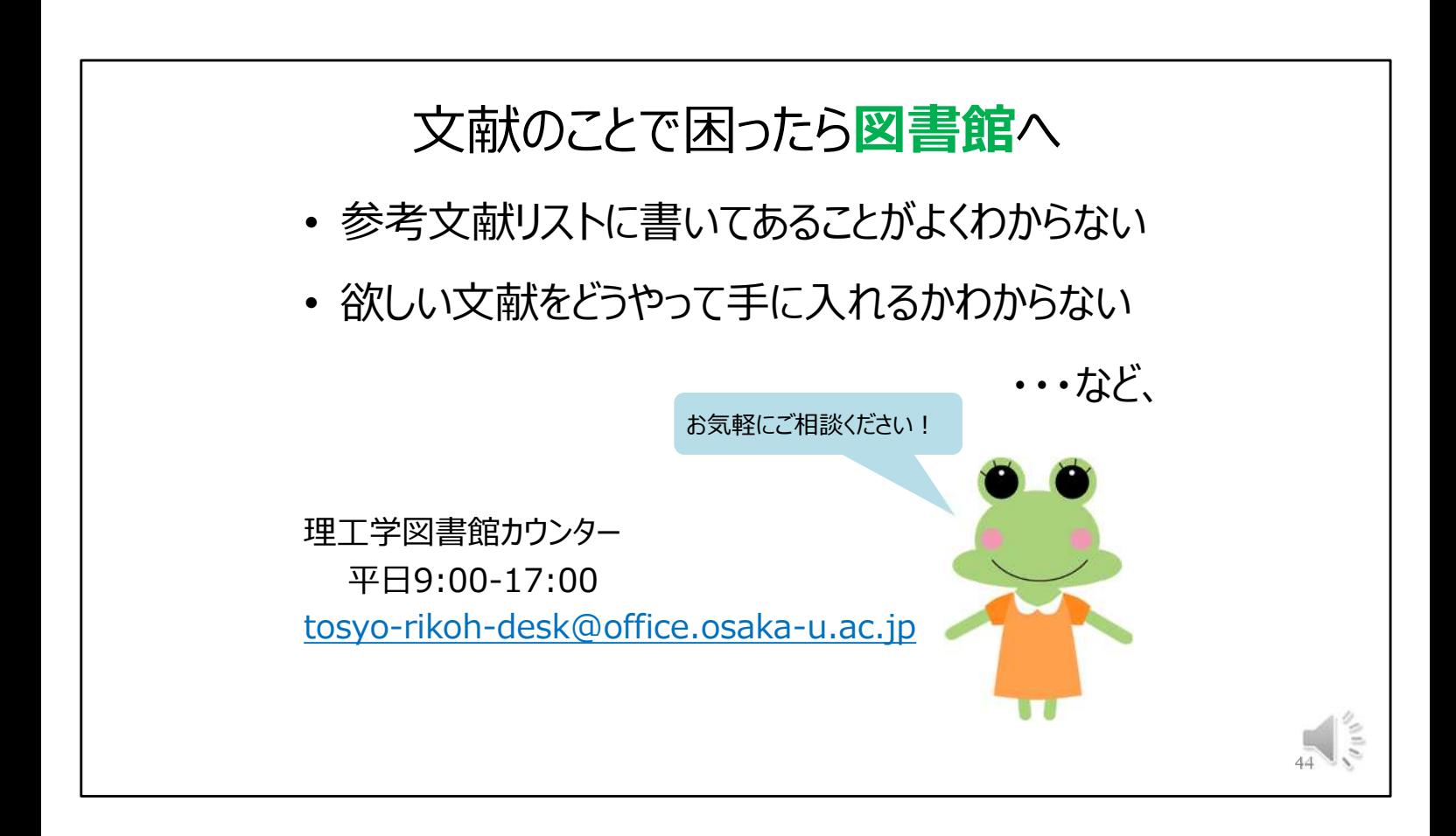

では、今回の講習会はこれで終了です。 今回ご紹介したことをぜひ実践していただいて、分からないことがあれば遠慮なく図書 館にご相談ください。